# **Gateway**

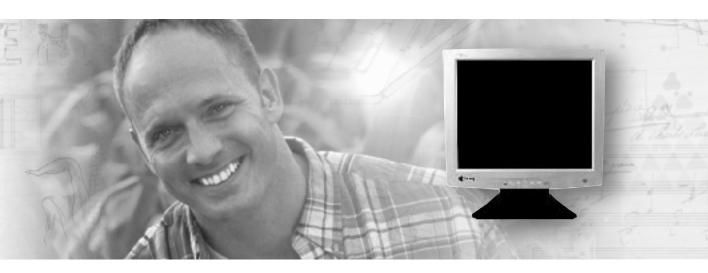

# **User Guide**

Gateway FPD Monitor

# **Contents**

| Using Your FPD Monitor                                    | 1          |
|-----------------------------------------------------------|------------|
| Connecting the monitor                                    | 2          |
| Starting the monitor                                      |            |
| Adjusting monitor settings                                |            |
| External controls                                         |            |
| On screen display options                                 |            |
| Software controls                                         |            |
| Video modes                                               |            |
| Power management                                          |            |
| ENERGY STAR 1                                             |            |
| Energy declaration                                        |            |
| Maintenance                                               |            |
| Troubleshooting                                           | 7          |
| No power                                                  |            |
| No picture                                                | 3          |
| Display colors are wrong 1                                | 3          |
| Picture has shadows or "ghosts" 1                         | ç          |
| Color is not uniform                                      | 9          |
| Image is not sized or centered correctly                  | ç          |
| The monitor has pixels that are always dark or too bright | S          |
| FPD 1530 Specifications                                   | 20         |
| FPD 1730 Specifications                                   | 21         |
| FPD 1830 Specifications                                   | 22         |
| FPD 1930 Specifications                                   | 23         |
| Safety. Regulatory, and Legal Information                 | ) <u>F</u> |

# **Gateway**

# Using Your FPD Monitor

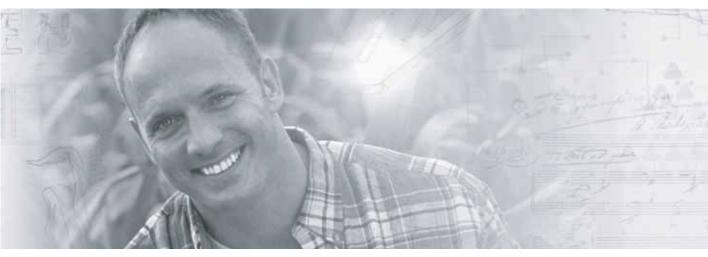

- Connecting the monitor
- Starting the monitor
- Adjusting monitor settings
- Maintaining and troubleshooting
- Specifications

# Connecting the monitor

- To connect the monitor:
  - 1 Position your computer and the monitor so you can easily reach the back panel of each.
  - **2** Set the monitor upright, then feed the power cable and the attached video cable through the hole in the stand.
  - **3** Lay the monitor on its back.

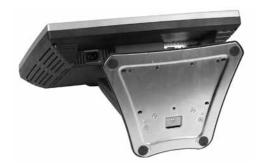

**4** Connect the power cord to the power connector under the bottom of the screen.

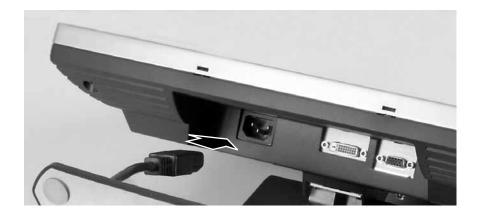

**5** If your computer supports analog video, connect the analog video cable to the analog connector under the bottom of the screen.

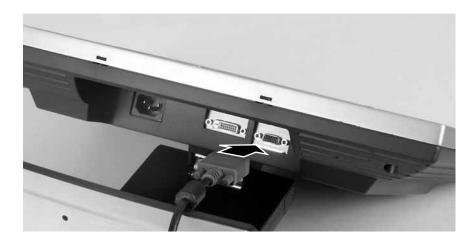

### - OR -

If your computer supports digital video, connect the digital video cable to the DVI connector under the bottom of the screen (FPD 1830 and FPD 1930 only).

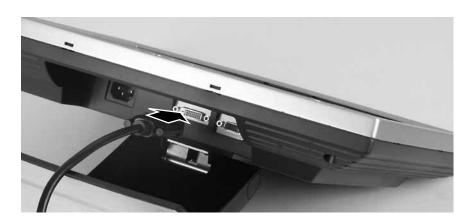

## Important

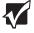

The FPD 1530 and FPD 1730 monitors have one connection. These monitors do not support digital video.  $\label{eq:connection}$ 

Make sure that you only connect one video cable to the FPD 1830 and FPD 1930 monitor and computer. The only way to use both connections is to share the monitor between two computers. Use the **SOURCE** button to change between computers. For more information, see "Adjusting monitor settings" on page 7.

**6** Return the monitor to its upright position.

- **7** Make sure that your computer is turned off.
- **8** If your computer supports analog video, connect the analog video cable to the matching video port on the back of your computer.

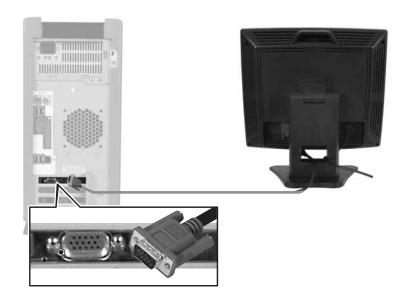

### - OR -

If your computer supports digital video, connect the digital video cable (FPD 1830 and FPD 1930 only) to the matching video port on the back of your computer.

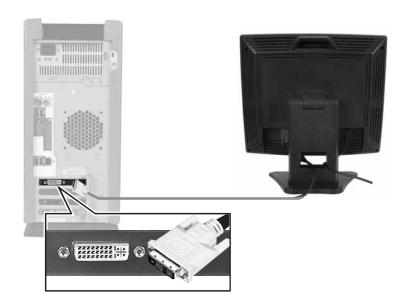

Plug the power cord into a correctly grounded electrical outlet.

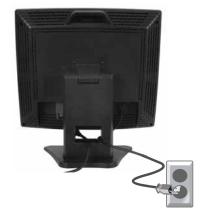

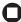

# Starting the monitor

## To start the monitor:

1 Press the power button on the monitor. The power LED turns on.

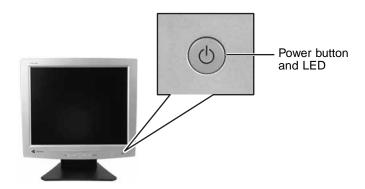

- **2** Turn on your computer.
- **3** After your computer is running, the power LED on the monitor should be green. Allow about 10 seconds for the display image to appear. If the power LED is not green or you do not see a display image, check the connections. For more troubleshooting information, see "Troubleshooting" on page 17.
- **4** Adjust the tilt of the monitor for the best viewing angle.
- **5** After you see the Windows desktop, press the AUTO/SET button to automatically adjust the display image to the ideal settings.
- **6** Use the on-screen display (OSD) to adjust other monitor settings. For more information, see "Adjusting monitor settings" on page 7.

**Important** 

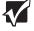

When adjusting the monitor settings, **always** press the **AUTO/SET** button before entering the OSD. This will automatically adjust the display image to the ideal settings for the current screen resolution.

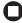

# Adjusting monitor settings

Use the external controls (located on the monitor itself) and software controls (accessible in Windows) to adjust the display image. For more information about software controls, see "Software controls" on page 11.

## **External controls**

These monitors feature an on-screen display (OSD) that lets you adjust and save contrast, brightness, and other settings for the monitor. The monitor saves changes you make to the settings, even if you turn off the monitor.

## FPD 1530 and FPD 1730

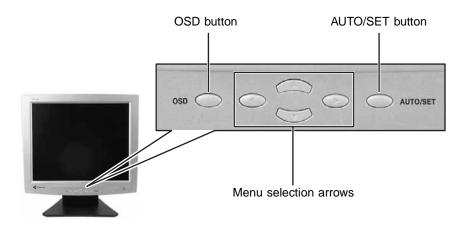

## OSD.

Press to open the OSD. Press again to exit.

#### Arrows.

OSD active: Press to select or adjust OSD options.

OSD inactive: Press  $\triangleleft$  and  $\triangleright$  to adjust the contrast. Press  $\triangle$  and  $\nabla$  to adjust the brightness.

#### ■ AUTO/SET.

OSD active: Press to enter a selection in the OSD.

OSD inactive: Press to automatically optimize the monitor's image position, clock, and phase.

## FPD 1830 and FPD 1930

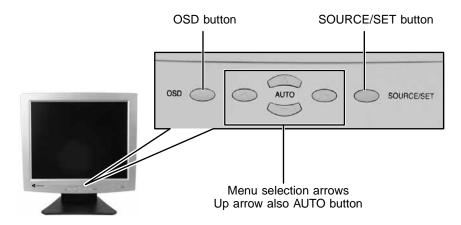

## ■ OSD.

Press to open the OSD. Press again to exit.

#### ■ Arrows.

OSD active: Press to select or adjust OSD options.

OSD inactive: Press  $\triangleleft$  and  $\triangleright$  to adjust the contrast. Press  $\triangle$  and  $\nabla$  to adjust the brightness. If your monitor is connected to an analog video port, press the up arrow button (AUTO) to automatically optimize your display's position, clock, and phase.

### ■ SOURCE/SET.

OSD active: Press to enter a selection in the OSD.

OSD inactive: Press to view the source signal or switch between computers if you have two computers connected to the monitor.

## On screen display options

- To adjust the OSD settings:
  - 1 Press the OSD button. The OSD menu opens.
  - **2** Use the  $\triangle$  and  $\nabla$  buttons to highlight a control, then press the **AUTO/SET** button.
  - **3** Use the  $\triangleleft \triangleright \triangle \nabla$  buttons to adjust the control to the desired level.
  - **4** When you have finished making all adjustments, press the **OSD** button to exit the OSD.

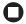

### **OSD** menus

You can access any of these menus in the OSD:

#### OSD Menu

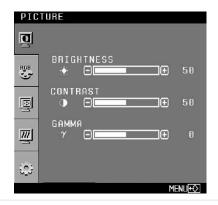

## Description

**BRIGHTNESS.** Adjusts the amount of light in the darkest portion of the picture. Use the lowest brightness setting you are comfortable with to maximize the life of the monitor backlights.

You may need to readjust brightness after the monitor has warmed up.

**CONTRAST.** Adjusts the level of white between the lightest and darkest portions of an image.

**GAMMA.** Customizes the gamma level. High gamma levels increase white levels and low gamma levels increase contrast.

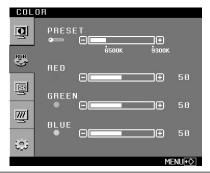

**PRESET.** Adjusts the color temperature.

9300K is bluish white.

6500K is reddish white.

RED, GREEN, BLUE. Customizes the color levels.

#### **OSD Menu**

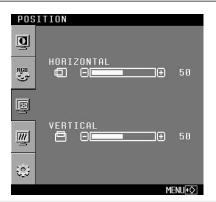

#### Description

**HORIZONTAL.** Moves the display image left and right. **VERTICAL.** Moves the display image up and down.

You can also use the Auto function to configure the vertical and horizontal position automatically. For more information on the Auto function, see "External controls" on page 7.

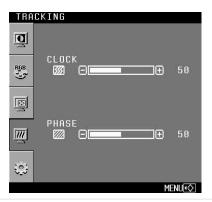

**CLOCK.** Minimizes any vertical bars or stripes visible on the screen background. The horizontal screen size will also change.

**PHASE.** Removes any horizontal distortion and clears or sharpens the display image text characters.

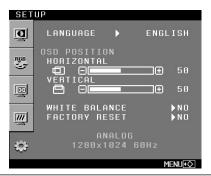

**LANGUAGE.** Changes the language of the OSD display.

**OSD POSITION.** Changes the position of the OSD menu on the screen.

**WHITE BALANCE.** Adjusts the monitor to automatically display the "best" white balance for any given image.

**FACTORY RESET.** Returns settings to the factory defaults.

## Software controls

Color depth and screen resolution are two of the most basic monitor settings you may need to change.

## Adjusting the color depth

*Color depth* is the number of colors your video card uses. Most images look best displayed with the maximum number of colors available.

Windows lets you choose from several color depth settings for the monitor. We recommend that you use the 32-bit True Color setting or the highest setting available at all times.

If the color in your images seems "false" or "jumpy," especially after you have played a game or run a video-intensive program, check the color depth setting and return it to 32-bit True Color, if necessary.

## To change the color depth:

- 1 In Windows XP, click Start, then click Control Panel. The *Control Panel* window opens. If your Control Panel is in Category View, click Appearance and Themes.
  - OR -

In Windows 2000, click Start, Settings, then click Control Panel. The *Control Panel* window opens.

**2** Click/Double-click the **Display** icon. The *Display Properties* dialog box opens.

## 3 Click the Settings tab.

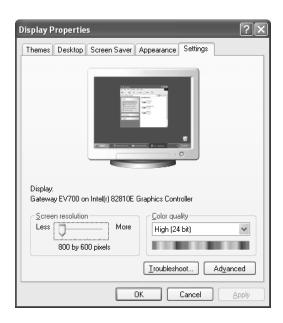

- 4 Click the arrow button to open the Color quality or Colors list, then click the color depth you want.
- 5 To save your changes in Windows XP, click OK, then click Yes.
  - OR -

To save your changes in Windows 2000, click OK, then click OK again

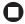

Help and Support

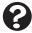

For more information about adjusting monitor settings in Windows XP, click **Start**, then click **Help and Support**.

Type the keyword **changing display settings** in the **Search** box Search, then click the arrow.

## Adjusting the screen resolution

You can change the screen resolution to a size you prefer. For example, you can increase the resolution to fit more icons on your desktop, or you can decrease the resolution to make reading and identifying objects on the monitor easier. The higher the resolution, the smaller individual components of the screen (such as icons and menu bars) appear.

- To change the screen resolution:
  - 1 In Windows XP, click Start, then click Control Panel. The *Control Panel* window opens. If your Control Panel is in Category View, click Appearance and Themes.
    - OR -

In Windows 2000, click **Start**, **Settings**, then click **Control Panel**. The *Control Panel* window opens.

- **2** Click/Double-click the **Display** icon. The *Display Properties* dialog box opens.
- **3** Click the **Settings** tab.

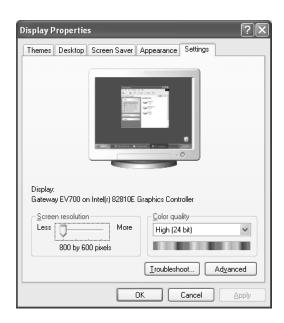

- **4** Drag the **Screen resolution** or **Screen area** slider to the size you prefer.
- **5** To save your changes in Windows XP, click **OK**, then click **Yes**.
  - OR -

To save your changes in Windows 2000, click **OK**, then click **OK** again.

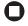

Help and Support

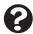

For more information about adjusting screen resolution in Windows XP, click **Start**, then click **Help and Support**.

Type the keyword **changing screen resolution** in the **Search** box Search , then click the arrow.

## ClearType

Change the display fonts to ClearType for smoother screen fonts.

- To enable ClearType screen fonts:
  - 1 Click Start, then click Control Panel. The *Control Panel* window opens. If your Control Panel is in Category View, click Appearance and Themes.
  - **2** Click/Double-click the **Display** icon. The *Display Properties* dialog box opens.
  - 3 Click the Appearance tab, then click the Effects button. The Effects dialog box opens.

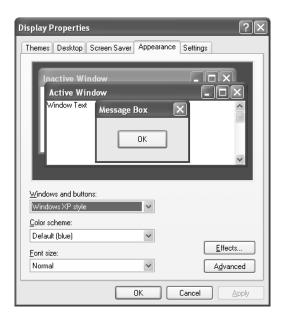

- 4 Click to select the Use the following method to smooth the edges of screen type check box.
- 5 Select ClearType from the drop-down list box.

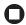

# Video modes

The monitor supports several video modes. Best screen resolution is:

- FPD 1530 1024 × 768
- FPD 1730 1280 × 1024
- FPD 1830 1280 × 1024
- FPD 1930 1280 × 1024

The supported video modes are:

|   | en Resolution<br>splay mode) | Horizontal<br>Frequency | Vertical<br>Frequency |
|---|------------------------------|-------------------------|-----------------------|
| 1 | 640 × 480                    | 31.47 kHz               | 60 Hz                 |
| 2 | 640 × 480                    | 37.5 kHz                | 75 Hz                 |
| 3 | 720 × 400                    | 31.47 kHz               | 70 Hz                 |
| 4 | 800 × 600                    | 37.88 kHz               | 60 Hz                 |
| 5 | 800 × 600                    | 46.88 kHz               | 75 Hz                 |
| 6 | 1024 × 768                   | 48.36 kHz               | 60 Hz                 |
| 7 | 1024 × 768                   | 61.12 kHz               | 75 Hz                 |
| 8 | 1280 × 1024                  | 63.98 kHz               | 60 Hz                 |

If you do not use the best mode for the monitor, the display image may look slightly "fuzzy" or may have a black border around the edges.

# Power management

## **ENERGY STAR**

As an ENERGY STAR® Partner, Gateway has determined that this product meets the ENERGY STAR guidelines for energy efficiency.

This monitor complies with the EPA's International ENERGY STAR Program, which is a program designed to encourage manufacturers of computer equipment to build circuitry into their products to reduce energy consumption during time of non-use.

# **Energy declaration**

When connected to a computer that supports the VESA Display Power Management Signaling (DPMS) Protocol, this monitor can conserve significant energy by reducing power consumption during periods of non-use. When your computer goes into the energy saving mode, the monitor will then enter the Active Off mode (different from total shut down). In the Active Off mode the Power LED will still show orange.

Use these conventions and the power can be reduced to the following levels:

| VESA State | LED Indicator | Power Consumption                                                            |
|------------|---------------|------------------------------------------------------------------------------|
| On         | Green         | FPD 1530 - <35 W<br>FPD 1730 - <45 W<br>FPD 1830 - <55 W<br>FPD 1930 - <45 W |
| Active Off | Orange        | All models – 2 W                                                             |

To "wake" the monitor when it is in Active Off mode, move your mouse or press any keyboard key.

Access the power management options in the Control Panel to change the period of time after which the monitor enters these low power states.

# **Maintenance**

To keep the monitor in optimal working order:

- Do not block the ventilation holes.
- Do not expose the monitor to rain or use near water.
- Keep the monitor away from radiators or heat vents.
- Keep the monitor out of direct sunlight.

To clean the monitor, use a soft cloth lightly moistened with water only. Wipe the cabinet, screen, and controls.

Caution

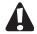

Do not use any type of abrasive pad or glass cleaner. You will permanently scratch the screen.

# **Troubleshooting**

If you have problems with the monitor, the information in this troubleshooting section may help you solve them.

**Important** 

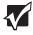

Make sure that the monitor has warmed up for approximately 30 minutes before making any judgments about the picture quality.

## No power

Make sure that the power cord is connected correctly to both the back of the monitor and the wall outlet. For more information about connecting the power cord, see "Connecting the monitor" on page 2.

## No picture

- Make sure that the power cord is connected correctly to both the back of the monitor and the wall outlet. For more information about connecting the power cord, see "Connecting the monitor" on page 2.
- Make sure that the video cable is connected securely to the back of the monitor and your computer. For more information about connecting the video cable, see "Connecting the monitor" on page 2.
- Make sure that the monitor power button is turned on.
- If you have two computers connected to the monitor (FPD 1830 and FPD 1930 only), press the SOURCE/SET button on the front of the monitor to switch between computers. For more information about the SOURCE/SET button, see "External controls" on page 7.
- If the power LED is orange:
  - Make sure that your computer is turned on.
  - Move the mouse or press any key on the keyboard to bring the monitor out of Active Off mode.
  - Restart your computer with the monitor turned on.
  - Make sure that the video cable is not damaged.
  - Check the ends of the video cable for any pins that might be bent or pushed in.
- Turn off the monitor and unplug the video cable from the back of your computer. Turn the monitor back on and wait for ten seconds. If the monitor is functioning correctly, a self-diagnostic screen appears. For more information about connecting the video cable, see "Connecting the monitor" on page 2.

## Display colors are wrong

- Press the AUTO/SET or AUTO button, depending on the monitor model, to automatically adjust the display image to the ideal settings. For more information, see "External controls" on page 7.
- Restart your computer with the monitor turned on.
- Make sure that the video cable is connected securely to the back of the monitor and your computer. For more information about connecting the video cable, see "Connecting the monitor" on page 2.
- Make sure that the video cable is not damaged.
- Check the ends of the video cable for any pins that might be bent or pushed in.

## Picture has shadows or "ghosts"

- Press the AUTO/SET or AUTO button, depending on the monitor model, to automatically adjust the display image to the ideal settings. For more information, see "External controls" on page 7.
- Remove any extension cables or switchboxes.
- Make sure that the video cable is connected securely to the back of the monitor and your computer. For more information about connecting the video cable, see "Connecting the monitor" on page 2.
- Make sure that the video cable is not damaged.
- Check the ends of the video cable for any pins that might be bent or pushed in.

## Color is not uniform

- Make sure that the monitor warms up for at least 30 minutes before making a final judgment about color uniformity or brightness.
- Press the AUTO/SET or AUTO button, depending on the monitor model, to automatically adjust the display image to the ideal settings. For more information, see "External controls" on page 7.

## Image is not sized or centered correctly

- Press the AUTO/SET or AUTO button, depending on the monitor model, to automatically adjust the display image to the ideal settings. For more information, see "External controls" on page 7.
- Use the position controls to adjust the image. For instructions on how to adjust the display image position, see "Adjusting monitor settings" on page 7.

# The monitor has pixels that are always dark or too bright

This condition is normal and inherent in the TFT technology used in active-matrix LCD screens. Gateway's inspection standards keep these to a minimum. If you feel these pixels are unacceptably numerous or dense on your display, contact Gateway Technical Support to identify whether a repair or replacement is justified based on the number of pixels affected.

# FPD 1530 Specifications

Specifications are subject to change without notice or obligation.

Monitor 15-inch active-matrix TFT (Thin Film Transistor) LCD

Best screen resolution 1024 x 768

**Display colors** Over 16 million colors

Power input AC 100-240 V 50/60 Hz 0.6 A

Power consumption Normal operation: <35 W

Active Off operation: 2 W

**Dimensions**  $14.96 \times 8.07 \times 14.45$  inches (W x D x H)

 $38.0 \times 20.5 \times 36.7$  cm) (W × D × H)

Power management Meets EPA ENERGY STAR® and VESA DPMS requirements

Certifications UL, cUL, EPA, NOM, and FCC Class B

# **FPD 1730 Specifications**

Specifications are subject to change without notice or obligation.

Monitor 17-inch active-matrix TFT (Thin Film Transistor) LCD

Best screen resolution 1280 x 1024

Display colors Over 16 million colors

Power input AC 100 – 240 V 50/60 Hz 1.0 A

Power consumption Normal operation: <45 W

Active Off operation: 2 W

Dimensions  $16.14 \times 8.07 \times 16.496$  inches (W x D x H)

 $41.0 \times 20.5 \times 41.9 \text{ cm } (W \times D \times H)$ 

Power management Meets EPA ENERGY STAR® and VESA DPMS requirements

Certifications UL, cUL, EPA, NOM, and FCC Class B

# FPD 1830 Specifications

Specifications are subject to change without notice or obligation.

Monitor 18-inch active-matrix TFT (Thin Film Transistor) LCD

Best screen resolution 1280 x 1024

**Display colors** Over 16 million colors

Power input AC 100 – 240 V 50/60 Hz 1.0 A

Power consumption Normal operation: <55 W

Active Off operation: <2 W at AC 115 V

**Dimensions**  $17.40 \times 8.07 \times 16.89$  inches (W x D x H)

 $44.2 \times 20.5 \times 42.9 \text{ cm } (W \times D \times H)$ 

Power management Meets EPA ENERGY STAR® and VESA DPMS requirements

Certifications UL, cUL, EPA, NOM, and FCC Class B

# **FPD 1930 Specifications**

Specifications are subject to change without notice or obligation.

Monitor 19-inch active-matrix TFT (Thin Film Transistor) LCD

Best screen resolution 1280 x 1024

Display colors Over 16 million colors

Power input AC 100 – 240 V 50/60 Hz 1.0 A

Power consumption Normal operation: <45 W

Active Off operation: 2 W

**Dimensions**  $18.0 \times 8.0 \times 17.5$  inches (W x D x H)

 $45.72 \times 20.32 \times 44.45 \text{ cm } (W \times D \times H)$ 

Power management Meets EPA ENERGY STAR® and VESA DPMS requirements

Certifications UL, cUL, EPA, NOM, and FCC Class B

# **Gateway**

# Safety, Regulatory, and Legal Information

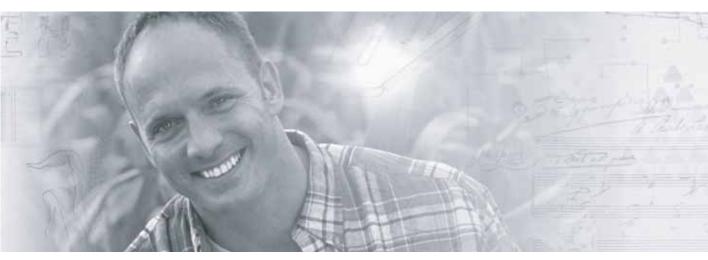

- Safety information
- **■** Regulatory statements
- Notices

# Important safety information

Your Gateway system is designed and tested to meet the latest standards for safety of information technology equipment. However, to ensure safe use of this product, it is important that the safety instructions marked on the product and in the documentation are followed.

#### Warning

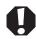

Always follow these instructions to help guard against personal injury and damage to your Gateway system.

## Setting up your system

- Read and follow all instructions marked on the product and in the documentation before you operate your system. Retain all safety and operating instructions for future use.
- Do not use this product near water or a heat source such as a radiator.
- Set up the system on a stable work surface.
- The product should only be operated from the type of power source indicated on the rating label.
- If your product has a voltage selector switch, make sure that the switch is in the proper position for your area. The voltage selector switch is set at the factory to the correct voltage.
- Openings in the monitor case are provided for ventilation. Do not block or cover these openings. Make sure you provide adequate space, at least 6 inches (15 cm), around the system for ventilation when you set up your work area. Never insert objects of any kind into the monitor ventilation openings.
- Some products are equipped with a three-wire power cord to make sure that the product is properly grounded when in use. The plug on this cord will only fit into a grounding-type outlet. This is a safety feature. If you are unable to insert the plug into an outlet, contact an electrician to install the appropriate outlet.
- If you use an extension cord with this system, make sure that the total ampere rating on the products plugged into the extension cord does not exceed the extension cord ampere rating.
- If your system is fitted with a TV Tuner, cable, or satellite receiver card, make sure that the antenna or cable system is electrically grounded to provide some protection against voltage surges and buildup of static charges.

## Care during use

- Do not walk on the power cord or allow anything to rest on it.
- Do not spill anything on the system. The best way to avoid spills is to avoid eating and drinking near your system.
- Do not expose the monitor to rain or use near water. If the monitor does get exposed to moisture, unplug it and allow it to dry for 24 hours. Call Gateway Technical Support for advice on whether the monitor is safe to turn back on.
- When the monitor is turned off, a small amount of electrical current still flows through the monitor. To avoid electrical shock, always unplug all power cables and modem cables from the wall outlets before cleaning the system.
- Unplug the system from the wall outlet and refer servicing to qualified personnel if:
  - The power cord or plug is damaged.
  - Liquid has been spilled into the system.
  - The system does not operate properly when the operating instructions are followed.
  - The system was dropped or the cabinet is damaged.
  - The system performance changes.

#### Warning

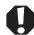

To prevent electric shock, never remove the cover. No user serviceable parts inside. Refer servicing to qualified service personnel.

### Replacement parts and accessories

Use only replacement parts and accessories recommended by Gateway.

#### Warning

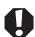

Do not use Gateway products in areas classified as hazardous locations. Such areas include patient care areas of medical and dental facilities, oxygen-laden environments, or industrial facilities.

# Regulatory compliance statements

## **United States of America**

## Federal Communications Commission (FCC) Unintentional emitter per FCC Part 15

This device has been tested and found to comply with the limits for a Class B digital device, pursuant to Part 15 of the FCC rules. These limits are designed to provide reasonable protection against harmful interference in a residential installation. This equipment generates, uses, and can radiate radio frequency energy and, if not installed and used in accordance with the instructions, may cause harmful interference to radio or television reception. However, there is no guarantee that interference will not occur in a particular installation. If this equipment does cause interference to radio and television reception, which can be determined by turning the equipment off and on, the user is encouraged to try to correct the interference by one or more of the following measures:

- Reorient or relocate the receiving antenna
- Increase the separation between the equipment and receiver
- Connect the equipment to an outlet on a different circuit from that to which the receiver is connected
- Consult the dealer or an experienced radio/TV technician for help.

**Compliance Accessories**: The accessories associated with this equipment are: shielded video cable. These accessories are required to be used in order to ensure compliance with FCC rules.

#### FCC declaration of conformity

#### Responsible party:

Gateway Companies, Inc. 610 Gateway Drive, North Sioux City, SD 57049 (605) 232-2000 Fax: (605) 232-2023

This device complies with Part 15 of the FCC Rules. Operation of this device is subject to the following two conditions: (1) this device may not cause harmful interference, and (2) this device must accept any interference received, including interference that may cause undesired operation.

#### Caution

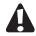

Changes or modifications not expressly approved by Gateway could void the FCC compliance and negate your authority to operate the product.

#### California Proposition 65 Warning

#### Warning

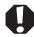

This product contains chemicals, including lead, known to the State of California to cause cancer, birth defects or reproductive harm.

## Canada

## Industry Canada (IC) Unintentional emitter per ICES-003

This digital apparatus does not exceed the Class B limits for radio noise emissions from digital apparatus as set out in the radio interference regulations of Industry Canada.

Le présent appareil numérique n'émet pas de bruits radioélectriques dépassant les limites applicables aux appareils numériques de Classe B prescrites dans le règlement sur le brouillage radioélectrique édicté par Industrie Canada.

## **EPA ENERGY STAR**

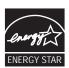

As an ENERGY STAR  $^{\otimes}$  Partner, Gateway has determined that this product meets the ENERGY STAR guidelines for energy efficiency when used with a computer equipped with a Display Power Management System.

## **Notices**

Copyright © 2004 Gateway, Inc. All Rights Reserved 14303 Gateway Place Poway, CA 92064 USA

## **All Rights Reserved**

This publication is protected by copyright and all rights are reserved. No part of it may be reproduced or transmitted by any means or in any form, without prior consent in writing from Gateway.

The information in this manual has been carefully checked and is believed to be accurate. However, changes are made periodically. These changes are incorporated in newer publication editions. Gateway may improve and/or change products described in this publication at any time. Due to continuing system improvements, Gateway is not responsible for inaccurate information which may appear in this manual. For the latest product updates, consult the Gateway Web site at <a href="https://www.gateway.com">www.gateway.com</a>. In no event will Gateway be liable for direct, indirect, special, exemplary, incidental, or consequential damages resulting from any defect or omission in this manual, even if advised of the possibility of such damages.

In the interest of continued product development, Gateway reserves the right to make improvements in this manual and the products it describes at any time, without notices or obligation.

## **Trademark Acknowledgments**

Gateway and the Black-and-White Spot Design are trademarks or registered trademarks of Gateway, Inc. in the U.S. and other countries. SpotShop, Spotshop.com, and Your:)Ware are trademarks of Gateway, Inc. Intel, Intel Inside logo, and Pentium are registered trademarks and MMX is a trademark of Intel Corporation. Microsoft, MS, MS-DOS, and Windows are trademarks or registered trademarks of Microsoft Corporation. All other product names mentioned herein are used for identification purposes only, and may be the trademarks or registered trademarks of their respective companies.

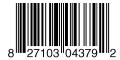

MAN MON FPD15/17/18/19 GDE R2 7/04

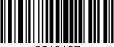

8510137